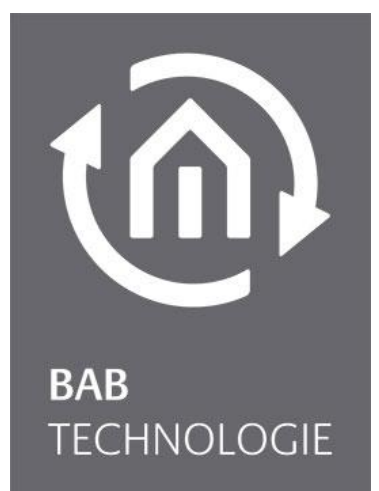

BAB TECHNOLOGIE GmbH

# **FACILITY**MASTER Documentation

Version 1.0.0 Item no.: 10310

> Manual version IV Version of 07/2015 Date: 18 July 2016

EN

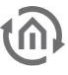

BAB TECHNOLOGIE GmbH

im INHOUSE Dortmund Rosemeyerstr. 14 44139 Dortmund

info@bab-tec.de

Phone: +49 (0) 231 – 476 425 - 30 Fax.: +49 (0) 231 – 476 425 - 59 www.bab-tec.de

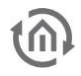

# TABLE OF CONTENTS

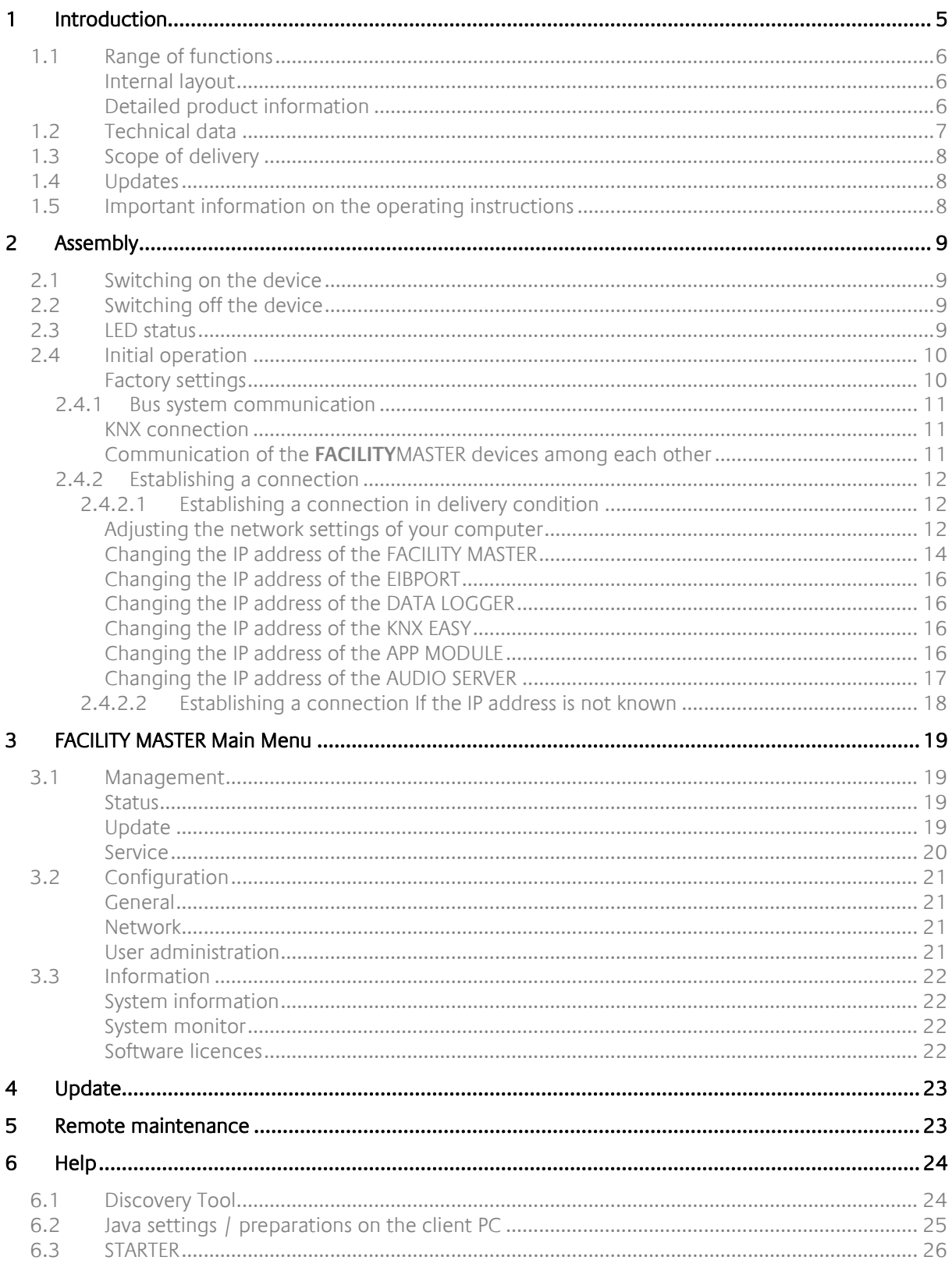

# **TABLE OF FIGURES**

<u>(බ)</u>

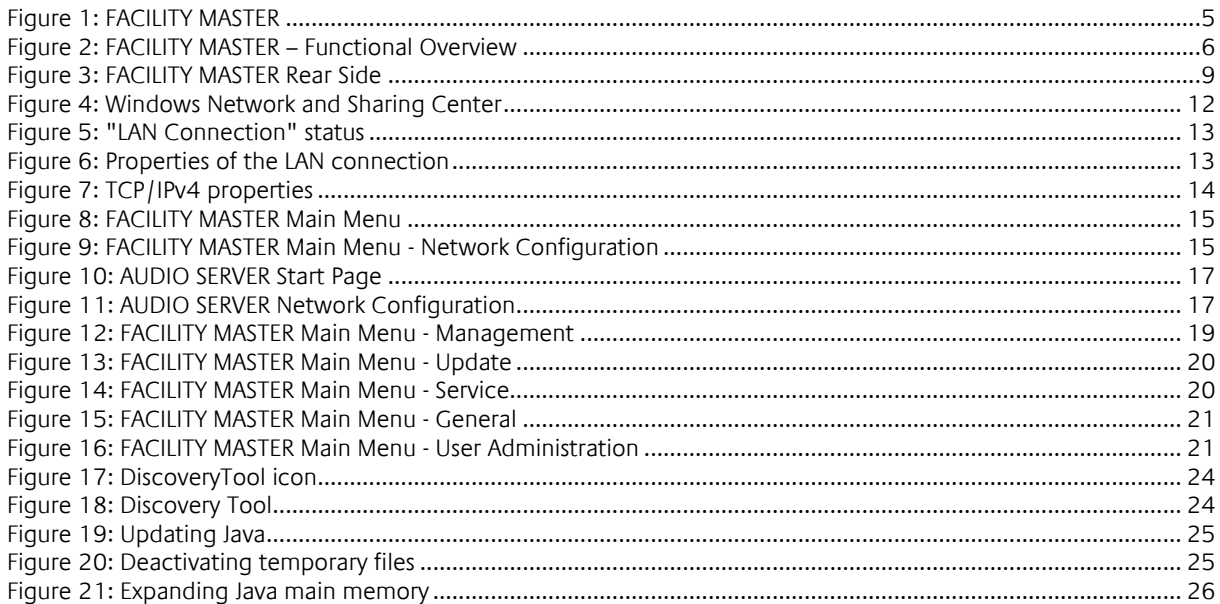

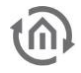

# <span id="page-4-0"></span>**1 INTRODUCTION**

Congratulations on your purchase of the new **FACILITYMASTER** and thank you for your trust. In order to be able to use the full range of functions and to ensure quick and easy handling, please read these operating instructions carefully.

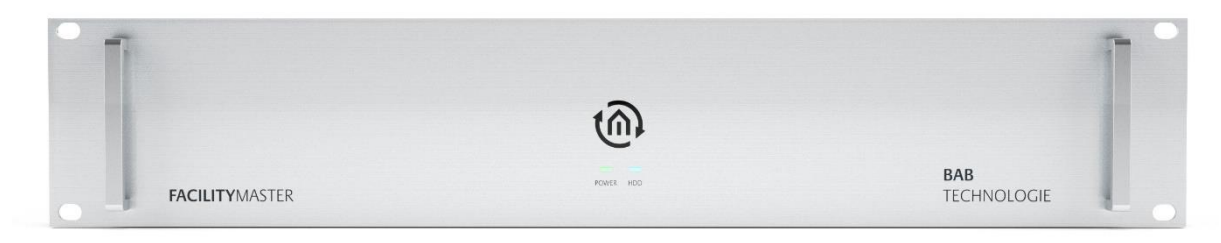

**Figure 1: FACILITY MASTER**

<span id="page-4-1"></span>Product name: **FACILITY**MASTER Intended use: Server for building automation Design: 19" rack 2 RU<br>Interfaces: RI-45 Interfaces: RJ-45<br>Item number: 10310 Item number:

### <span id="page-5-0"></span>**1.1 RANGE OF FUNCTIONS**

The **FACILITY**MASTER is a server for building automation. It includes the functions of several BAB devices as well as high-performance hardware to meet the requirements of large-scale projects. The following devices form part of the **FACILITY**MASTER:

- EIB**PORT**  automation and visualisation gateway
- **-** DATA**LOGGER** logging of KNX communication
- KNX**EASY** bidirectional KNX/ASCII communication
- **APP**MODULE platform for execution of applications from the BAB APP MARKET
- **AUDIO**SERVER music server for **AUDIO**MODULE and Squeezebox Player
- CONTROL **W** desktop client for EIB**PORT**
- CONTROL **R**  licence for using the EIB**PORT** terminal diagram function

#### <span id="page-5-1"></span>INTERNAL LAYOUT

**The individual devices of the FACILITY**MASTER **are designed as virtual machines. This makes the devices independent of each other, and a malfunction of one device does not affect the other devices. The devices are implemented with their full scope of functions. Thanks to the highperformance hardware of the server, the devices offer a capacity that is many times higher than the capacity of the real counterpart. Contrary to the real devices, the FACILITY**MASTER **does not have direct interfaces with the corresponding bus systems, but RJ45 interfaces for Ethernet communication. Connection to the various bus systems is made via TCP/IP and/or KNXnet/IP.** 

![](_page_5_Figure_14.jpeg)

**Figure 2: FACILITY MASTER – Functional Overview**

#### <span id="page-5-3"></span>**Function description of the individual devices**

As complete description of the functions of all devices cannot be integrated into a single document, please consult the documentations of the individual devices/software. For any current information, please go to our website at "Service" > "Downloads" or access the enclosed CD.

#### **Download area of the website:**

[http://www.bab-tec.de/index.php/download\\_de.html](http://www.bab-tec.de/index.php/download_de.html)

#### <span id="page-5-2"></span>DETAILED PRODUCT INFORMATION

#### EIB**PORT**

[http://bab-tec.de/index.php/eibport\\_v3\\_de.html](http://bab-tec.de/index.php/eibport_v3_de.html)

#### DATA**LOGGER**

[http://bab-tec.de/index.php/datalogger\\_de.html](http://bab-tec.de/index.php/datalogger_de.html)

#### KNX**EASY**

[http://bab-tec.de/index.php/knx-easy\\_v2\\_de.html](http://bab-tec.de/index.php/knx-easy_v2_de.html)

#### **APP**MODULE

<http://bab-tec.de/index.php/app-module.html>

![](_page_6_Picture_2.jpeg)

#### CONTROL **W**

[http://bab-tec.de/index.php/control\\_w\\_de.html](http://bab-tec.de/index.php/control_w_de.html)

CONTROL **R** [http://bab-tec.de/index.php/control\\_r\\_de.html](http://bab-tec.de/index.php/control_r_de.html)

**AUDIO**SERVER

[Link]

## <span id="page-6-0"></span>**1.2 TECHNICAL DATA**

#### **Item no.: 10310**

- Operating voltage: 230 V AC
- Processor: Intel® Core™ i5 processor 3.4 GHz
- Memory: 4 GB 1600 MHz DDR3
- **HDD: 2 x 500 GB SATA RAID 1**

#### **Mechanical data:**

- **Assembly: 19 inch rack 2 RU**
- Front plate:  $3 \text{ mm}$  aluminium, anodised
- Chassis: Hot-dip galvanised sheet steel, RAL 9006 white aluminium

#### **Interfaces:**

- $\blacksquare$  KNX® via KNXnet/IP
- **LAN: 2 x gigabit Ethernet**
- Serial: COM 1

#### **Operating system:**

 $\blacksquare$  Linux $\mathbb R$  OS with Xen VM

### <span id="page-7-0"></span>**1.3 SCOPE OF DELIVERY**

The scope of delivery of **FACILITY**MASTER includes the following content:

- 1x CD with the corresponding documentation and auxiliary programs
- 1x **FACILITY**MASTER

Like any 19" server, the **FACILITY**MASTER is equipped with an integrated power supply unit and is connected to the 230 V mains supply via a C13 IEC connection cable.

### <span id="page-7-1"></span>**1.4 UPDATES**

We reserve the right to offer firmware updates free of charge for the **FACILITY**MASTER. In our newsletter, you will be informed of any possible firmware updates. The update files are made available in the download section on our homepage.

### <span id="page-7-2"></span>**1.5 IMPORTANT INFORMATION ON THE OPERATING INSTRUCTIONS**

The present documentation provides information on the specific hardware and software of the **FACILITY**MASTER. As the individual devices of the **FACILITY**MASTER are real devices, they also have their own documentations that must be used for configuration. The current documentations are also available on the enclosed CD as well as on our website at "Service" > "Downloads".

All information and illustrations / figures of this manual are non-binding. In the interests of our customers, the software described in these operating instructions is being constantly developed further. Therefore, the information provided in these operating instructions may no longer be up to date under certain circumstances. Information on the current **FACILITY**MASTER software, including the corresponding devices and their documentations are available at [www.bab-tec.de.](http://www.bab-tec.de/)

![](_page_8_Picture_2.jpeg)

# <span id="page-8-0"></span>**2 ASSEMBLY**

#### FACILITY MASTER connections

- (1) 230 V connector & mains switch
- (2) ON/OFF button for switching on & automatic shut-down
- (3) LAN ports 1 & 2

![](_page_8_Picture_8.jpeg)

**Figure 3: FACILITY MASTER Rear Side**

## <span id="page-8-4"></span><span id="page-8-1"></span>**2.1 SWITCHING ON THE DEVICE**

Proceed as follows to start the **FACILITY**MASTER:

- Connect a 230 V C13 IEC connection cable (1)
- Connect at least 1 network cable to LAN 1 or LAN 2 (3)
- Set the mains switch to ON (1) and use the front LEDs to check the status of the device

### <span id="page-8-2"></span>**2.2 SWITCHING OFF THE DEVICE**

Shortly press the ON/OFF button to shut down the device in a controlled way. The device will shut down automatically.

### <span id="page-8-3"></span>**2.3 LED STATUS**

The **FACILITY**MASTER is equipped with two LEDs: "Power" and "HDD".

#### **POWER LED**

![](_page_8_Picture_175.jpeg)

#### **HDD LED**

![](_page_8_Picture_176.jpeg)

### <span id="page-9-0"></span>**2.4 INITIAL OPERATION**

If the **FACILITYMASTER** has been mounted and started as described in section "Assembly", commissioning will be continued as specified below. The **FACILITY**MASTER consists of various virtual machines that are accessed via different IP addresses:

#### <span id="page-9-1"></span>FACTORY SETTINGS

![](_page_9_Picture_178.jpeg)

![](_page_9_Picture_179.jpeg)

**Note: The password must be changed immediately with all devices when logging in for the first time. Attention: If the password is lost, the device cannot be reset!**

![](_page_9_Picture_180.jpeg)

![](_page_10_Picture_2.jpeg)

### <span id="page-10-0"></span>2.4.1 BUS SYSTEM COMMUNICATION

As the devices in the **FACILITY**MASTER run in virtual machines on a physical hardware, the devices are not equipped with own connection terminal, but communicate via the Ethernet/LAN-port. Thus it is necessary that the Bus system is Ethernet-enabled, or an Ethernet-coupler of the Bus system is connected to the **FACILITY**MASTER.

#### <span id="page-10-1"></span>KNX CONNECTION

For connecting KNX there are several opportunities:

**1. Usage of the FACILITYMASTER in the KNXnet/IP 'Backbone' of the installation** Please activate "KNXnet/IP Routing" in the desired, virtual device of the **FACILITY**MASTER. Because the "KNXnet/IP Routing" Protocol is also used in the KNXnet/IP Backbone, the desired device could communicate directly with the installation. Please consider the correct allocation of the physical address referred to the hierarchical structure of the facility. How you activate KNXnet/IP Routing and how the correct physical address is assigned, you can learn from the corresponding device documentation.

#### **Note: Please consider, that KNXnet/IP Routing is based on multicast and the network communication hast to comply with that.**

**2. Usage of the FACILITYMASTER in KNX/TP-Installation with a KNXnet/IP Router** With the help of KNXnet/IP Routing and a KNX/TP-enabled KNXnet/IP-Router the virtual **FACILITY**MASTER devices can connect to the KNX/TP Bus system. If the KNXnet/IP-Router is correctly installed, please activate the "KNXnet/IP Routing" Function and assign the correct physical address (in correspondence to the hierarchical structure of the facility). How you activate KNXnet/IP Routing and how the correct physical address is assigned, you can learn from the corresponding device documentation.

#### **Note: Please consider, that KNXnet/IP Routing is based on multicast and the network communication hast to comply with that.**

**3. Usage of the FACILITYMASTER in a KNX/TP installation with LINKMODULE**

In order to connect the EIB**PORT** of the **FACILITY**MASTER to the KNX/TP installation you can also use the LINK MODULE. In doing so, in the EIB**PORT** as well as in the **LINK**MODULE the "linking facilities"-Job must be activated. In the result EIB**PORT** and **LINK**MODULE communicate over an unicast-based UDP-Protocol. Optionally BAB **SECURE**LINK, an additional security layer, can be established for the linking facilities-connection. The communication of the facility link is group address-based and does not depend on physical addresses like it is with KNXnet/IP Routing. How to enable **SECURE**LINK and linking facilities you can learn from the corresponding device documentation.

#### <span id="page-10-2"></span>COMMUNICATION OF THE **FACILITY**MASTER DEVICES AMONG EACH OTHER

From the sight of the network communication, the KNX-enabled, virtual devices of the **FACILITY**MASTER (EIB**PORT**, DATA**LOGGER**, **APP**MODULE, KNX**EASY**) are separate devices. This offers the advantage that the device can operate independently from each other. In order to establish a connection among the devices, they are using the KNXnet/IP Routing protocol. Please enable "KNXnet/IP Routing" in all desired devices and consider the correct assignment of physical addresses (in correspondence to the hierarchical structure of the facility). How you enable KNXnet/IP Routing and how the correct physical address is assigned, you can learn from the corresponding device documentation.

![](_page_11_Picture_0.jpeg)

### <span id="page-11-0"></span>2.4.2 ESTABLISHING A CONNECTION

Configuration of the **FACILITY**MASTER and all integrated machines requires an up-to-date browser, an up-to-date Java machine, and a network connection to the device.

#### <span id="page-11-1"></span>**2.4.2.1 ESTABLISHING A CONNECTION IN DELIVERY CONDITION**

If the **FACILITY**MASTER is in delivery condition, the individual machines can be accessed by using the above IP addresses. If your computer uses another network than "192.168.2.X", you should set your PC to the same network address before adjusting the settings.

#### <span id="page-11-2"></span>ADJUSTING THE NETWORK SETTINGS OF YOUR COMPUTER

In order to adjust the network settings of your computer and establish a connection to the device, please proceed as described below:

- Open the IP address settings (under Windows 7):
- Click "Start Button" --> "Control Panel" --> "Network"
- Select "Change adapter settings", then "Ethernet".

![](_page_11_Picture_92.jpeg)

**Figure 4: Windows Network and Sharing Center**

<span id="page-11-3"></span>Then click "Properties":

![](_page_12_Picture_2.jpeg)

**Figure 5: "LAN Connection" status**

<span id="page-12-0"></span>Select "Internet protocol Version 4 (TCP/IPv4)" and click "Properties" again:

![](_page_12_Picture_5.jpeg)

**Figure 6: Properties of the LAN connection**

- <span id="page-12-1"></span>Now note down the current IP address settings or take a screen shot in order to ensure that you can reset the IP address setting following the configuration of the **FACILITY**MASTER.
- Now change the IP address settings (IP address and subnet mask) as required:

![](_page_13_Picture_125.jpeg)

**Figure 7: TCP/IPv4 properties**

<span id="page-13-1"></span>Example of a valid configuration for the factory settings of the **FACILITY**MASTER**:**

- Free IP address: 192.168.2.222
- Subnet mask: 255.255.255.0

**Note: Please make sure that the IP address selected here is free. The address must not be equal to the addresses of any of the FACILITY MASTER machines or to any other address that is used in the same network.** 

- Now confirm your input with "OK".
- Close all windows until the "Windows Network and Sharing Center Settings" window is shown.

Then, **FACILITY**MASTER and your computer will use the same network. Now, if the device is in delivery condition, you can access all configurations masks of the **FACILITY**MASTER to set the desired network addresses.

#### <span id="page-13-0"></span>CHANGING THE IP ADDRESS OF THE FACILITY MASTER

Enter the factory-set IP address of the **FACILITY**MASTER in your browser. **(factory setting: http://192.168.2.110)**

**Note: Please be careful not to use identical addresses when assigning IP addresses to the individual virtual devices. The virtual devices will otherwise not be reachable anymore. Please check the [Status](#page-18-2) view of the FACILITY MASTER to find out which addresses have been assigned. A conflict between virtual devices can be resolved by disabling one of the devices in the [Status](#page-18-2) view and changing the IP address of the other.**

![](_page_14_Picture_2.jpeg)

**Figure 8: FACILITY MASTER Main Menu**

<span id="page-14-0"></span>Login using the pre-set user data (admin/admin) and switch into the "Network" menu in the "Configuration" tab.

![](_page_14_Picture_61.jpeg)

**Figure 9: FACILITY MASTER Main Menu - Network Configuration**

<span id="page-14-1"></span>Change the network settings to the desired parameters and click "Save Configuration". The interface automatically tries to connect to the new IP address; this will not be successful if you have defined a differing IP address range for the **FACILITY**MASTER. Only if your computer uses the same network, can you access the main menu again.

![](_page_15_Picture_0.jpeg)

**Note: If you also want to change the network settings of other FACILITY MASTER machines, do not change the settings of your PC yet.** 

#### <span id="page-15-0"></span>CHANGING THE IP ADDRESS OF THE EIBPORT

Consult the current EIB**PORT** documentation or use the DiscoveryTool to change the IP address settings **(factory setting: http://192.168.2.100).**

[http://www.bab-tec.de/index.php/eibport\\_v3\\_de.html](http://www.bab-tec.de/index.php/eibport_v3_de.html)

**Note: Please be careful not to use identical addresses when assigning IP addresses to the individual virtual devices. The virtual devices will otherwise not be reachable anymore. Please check the [Status](#page-18-2) view of the FACILITY MASTER to find out which addresses have been assigned. A conflict between virtual devices can be resolved by disabling one of the devices in the [Status](#page-18-2) view and changing the IP address of the other.**

#### <span id="page-15-1"></span>CHANGING THE IP ADDRESS OF THE DATA LOGGER

Consult the current DATA**LOGGER** documentation and change the IP address settings as described **(factory setting: http://192.168.2.102).**

[http://www.bab-tec.de/index.php/datalogger\\_de.html](http://www.bab-tec.de/index.php/datalogger_de.html)

**Note: Please be careful not to use identical addresses when assigning IP addresses to the individual virtual devices. The virtual devices will otherwise not be reachable anymore. Please check the [Status](#page-18-2) view of the FACILITY MASTER to find out which addresses have been assigned. A conflict between virtual devices can be resolved by disabling one of the devices in the [Status](#page-18-2) view and changing the IP address of the other.**

#### <span id="page-15-2"></span>CHANGING THE IP ADDRESS OF THE KNX EASY

Consult the current KNX**EASY** documentation and change the IP address settings as described **(factory setting: http://192.168.2.104).**

[http://www.bab-tec.de/index.php/knx-easy\\_v2\\_de.html](http://www.bab-tec.de/index.php/knx-easy_v2_de.html)

**Note: Please be careful not to use identical addresses when assigning IP addresses to the individual virtual devices. The virtual devices will otherwise not be reachable anymore. Please check the [Status](#page-18-2) view of the FACILITY MASTER to find out which addresses have been assigned. A conflict between virtual devices can be resolved by disabling one of the devices in the [Status](#page-18-2) view and changing the IP address of the other.**

<span id="page-15-3"></span>CHANGING THE IP ADDRESS OF THE APP MODULE

Consult the current **APP**MODULE documentation and change the IP address settings as described **(factory setting: http://192.168.2.103).**

<http://www.bab-tec.de/index.php/app-module.html>

**Note: Please be careful not to use identical addresses when assigning IP addresses to the individual virtual devices. The virtual devices will otherwise not be reachable anymore. Please check the [Status](#page-18-2) view of the FACILITY MASTER to find out which addresses have been assigned. A conflict between virtual devices can be resolved by disabling one of the devices in the [Status](#page-18-2) view and changing the IP address of the other.**

![](_page_16_Picture_2.jpeg)

#### <span id="page-16-0"></span>CHANGING THE IP ADDRESS OF THE AUDIO SERVER

Enter the IP address of the **AUDIO**SERVER into your browser and login using the factory-set user data **(factory setting: http://192.168.2.101).**

**Note: Please be careful not to use identical addresses when assigning IP addresses to the individual virtual devices. The virtual devices will otherwise not be reachable anymore. Please check the [Status](#page-18-2) view of the FACILITY MASTER to find out which addresses have been assigned. A conflict between virtual devices can be resolved by disabling one of the devices in the [Status](#page-18-2) view and changing the IP address of the other.**

![](_page_16_Picture_6.jpeg)

**Figure 10: AUDIO SERVER Start Page**

<span id="page-16-1"></span>Login using the pre-set user data (admin/admin) and switch into the "Network" menu in the "Configuration" tab.

| (U)<br><b>BAB</b><br><b>TECHNOLOGIE</b> | <b>AUDIOSERVER</b><br>Version 1.0.1 |                   |
|-----------------------------------------|-------------------------------------|-------------------|
| General                                 | Network                             |                   |
| Network<br><b>User Administration</b>   | DHCP                                | п                 |
| System                                  | IP-Address                          | 192.168.2.101     |
| Save Configuration                      | Netmask                             | 255.255.255.0     |
|                                         | Gateway                             | 192.168.2.1       |
|                                         | <b>DNS Server</b>                   |                   |
|                                         | DNS Server #1                       | 192.168.2.1       |
|                                         | DNS Server #2                       |                   |
|                                         | DNS Server #3                       |                   |
|                                         | <b>NTP Server</b>                   |                   |
|                                         | NTP Server #1                       | 0.de.pool.ntp.org |
|                                         | NTP Server #2                       |                   |

<span id="page-16-2"></span>**Figure 11: AUDIO SERVER Network Configuration**

![](_page_17_Picture_0.jpeg)

Change the network settings to the desired parameters and click "Save Configuration". The interface automatically tries to connect to the new IP address; this will not be successful if you have defined a differing IP address range for the **AUDIO**SERVER. Only if your computer uses the same network, can you access the **AUDIO**SERVER again.

**Note: Please note that the address range of your computer will not correspond any more to the address range of the device after performing the above changes. Readjust the address range to get access again.** 

#### <span id="page-17-0"></span>**2.4.2.2 ESTABLISHING A CONNECTION IF THE IP ADDRESS IS NOT KNOWN**

- Start the DiscoveryTool as described in **sectio[n 6.1](#page-23-1)**. Then you will know the network range of the **FACILITY**MASTER.
- Adjust the network settings of your computer as described in section *Adjusting the network* settings [of your computer.](#page-11-2)
- Then, change the IP addresses of all virtual machines. See section *[Changing the IP address of](#page-13-0)* [the FACILITY MASTER](#page-13-0) et seqq.

![](_page_18_Picture_2.jpeg)

# <span id="page-18-0"></span>**3 FACILITY MASTER MAIN MENU**

The **FACILITY**MASTER main menu is used for monitoring and maintenance of the individual virtual machines within **FACILITY**MASTER. After logging in, you can access the interfaces "Management", "Configuration" and "Information".

## <span id="page-18-1"></span>**3.1 MANAGEMENT**

The "Management" interface of the **FACILITY**MASTER contains the most important status information, the update function, and a service area for the support.

#### <span id="page-18-2"></span>STATUS

Shows an overview of all installed virtual machines, including the most important status information.

![](_page_18_Picture_138.jpeg)

**Figure 12: FACILITY MASTER Main Menu - Management**

- <span id="page-18-4"></span>**Serial number**
- Physical address KNX: Is read; can be changed for the corresponding device configuration.
- **Start page:** Displays current IP address and port number where the device is available. When clicking the IP address, the start page of the corresponding device will be opened in a new window.
- Status: Displays the current status of the virtual machine. The buttons below can be used to "Deactivate" or "Restart" the machine.

#### <span id="page-18-3"></span>UPDATE

A special update routine is used to update the firmware of the virtual machine.

**Note: The individual devices used in the FACILITY MASTER are not updated using their respective own update procedures!**

![](_page_19_Picture_115.jpeg)

**Figure 13: FACILITY MASTER Main Menu - Update**

<span id="page-19-1"></span>Proceed as follows to perform an update:

- Download the current update file of the corresponding machine from the website [\[http://bab](http://bab-tec.de/index.php/facility-master.html)[tec.de/index.php/facility-master.html\]](http://bab-tec.de/index.php/facility-master.html)
- **Unpack the downloaded file in a folder.**
- Open the interface "Management" "Update" in the **FACILITY**MASTER main menu.
- **IF IN "Select Update File", select the desired firmware file.**
- Click "Start Update" and follow the instructions on the screen.

#### <span id="page-19-0"></span>SERVICE

The **FACILITY**MASTER includes a remote maintenance solution to enable the technical support to access the device via the Internet in case of emergency. The solution design usually does not require any adjustment to the local firewall (port redirection).

![](_page_19_Picture_12.jpeg)

**Figure 14: FACILITY MASTER Main Menu - Service**

#### <span id="page-19-2"></span>**Activate service access**

- Use "Deactivate After" to set the hours after which the service access should be deactivated automatically.
- Click "Activate Service Access".

![](_page_20_Picture_2.jpeg)

## <span id="page-20-0"></span>**3.2 CONFIGURATION**

The "Configuration" contains general settings, network parameters and the use administration of the **FACILITY**MASTER.

#### <span id="page-20-1"></span>**GENERAL**

![](_page_20_Picture_6.jpeg)

**Figure 15: FACILITY MASTER Main Menu - General**

- <span id="page-20-4"></span>Device name: This name is used to display the **FACILITY**MASTER in the network
- Installation site: The installation site is used by the **FACILITY**MASTER to determine its time zone.
- System time: Click the time field to adjust the system time. The interface automatically synchronises the system time with the time of the operating PC.

In order to save the changes, click the "Save Configuration" button.

#### <span id="page-20-2"></span>NETWORK

See section Changing [the IP address of the FACILITY MASTER](#page-13-0) !

#### <span id="page-20-3"></span>USER ADMINISTRATION

The "User Administration" can be used to control the rights on the **FACILITY**MASTER main menu.

![](_page_20_Picture_128.jpeg)

<span id="page-20-5"></span>**Figure 16: FACILITY MASTER Main Menu - User Administration**

![](_page_21_Picture_0.jpeg)

#### **Deactivate Password Recovery**

If activated, the admin password cannot be reset any more. If the password is lost, the device should be put into service again; this requires shipment of the device to the manufacturer.

#### **List of users**

Use "Add" to create a new user. Use "Edit" to change the previously marked user account. The "Change Login" option can be used to force a user to change their own password at the time of the first login.

Clicking "Save Configuration" implements the changes.

### <span id="page-21-0"></span>**3.3 INFORMATION**

The "Information" menu displays important system parameters.

#### <span id="page-21-1"></span>SYSTEM INFORMATION

- **Product**
- Manufacturer
- Version
- Serial number
- **Temperature (system): Currently not enquired**

#### <span id="page-21-2"></span>SYSTEM MONITOR

- **Processor utilisation:** Displays a graphical analysis of the processor utilisation.
- I Java memory utilisation: Displays the currently used memory of the internal Java service.

#### <span id="page-21-3"></span>SOFTWARE LICENCES

Provides information on the software licences used for the device.

# <span id="page-22-0"></span>**4 UPDATE**

The **FACILITY**MASTER main menu is updated with the same update routine as the other machines. See section *[Update](#page-18-3)*!

# <span id="page-22-1"></span>**5 REMOTE MAINTENANCE**

Activation of the remote maintenance is described in section [Service](#page-19-0)

![](_page_23_Picture_0.jpeg)

# <span id="page-23-1"></span><span id="page-23-0"></span>**6 HELP 6.1 DISCOVERY TOOL**

If you do not know the network settings of the device, the DiscoveryTool can help you to find out with which IP address the device is available. The "DiscoveryTool" software is platform-independent and can be run on any operating system. It can be found on the supplied CD or in the download section at [www.bab-tec.de.](http://www.bab-tec.de/)

![](_page_23_Picture_5.jpeg)

**Figure 17: DiscoveryTool icon**

<span id="page-23-2"></span>Double-click the program icon in order to start the software. All devices available in the network are shown in the program window with their respective device names and serial numbers.

![](_page_23_Picture_113.jpeg)

**Figure 18: Discovery Tool**

<span id="page-23-3"></span>The colour marking of the devices shown in the DiscoveryTool has the following meaning:

- Grey = Information is being retrieved
- Green = Device is in the same network area as the PC
- $\blacksquare$  Yellow = Device is NOT in the same network area as the PC

Mark the required device in the list. The device information available is displayed in the fields below. If the device is marked green, you can immediately call up the start page of the device by pressing the "Open in Browser" button. If the device is marked yellow, change the network settings of your PC correspondingly (see section [Adjusting the network settings of your computer](#page-11-2)).

### <span id="page-24-0"></span>**6.2 JAVA SETTINGS / PREPARATIONS ON THE CLIENT PC**

#### **Note: When using the EIBPORT configuration, the following JAVA settings should be considered in any case.**

#### **PC requirements**

In order to be able to use the EIB**PORT** Editor, you need Java and a browser. Thus, the editor is independent of the operating system.

#### **Java and browser versions**

We recommend using a current version of Google Chrome, Apple Safari or Mozilla Firefox as a browser. Please make sure that a current Java version has been installed and that the Java browser plug-in is up-to-date. If Java has not been installed yet, you will find a current version at [www.java.com.](http://www.java.com/) Please check the following settings of your computer before starting any work in the EIB**PORT** Editor.

![](_page_24_Picture_197.jpeg)

#### **Deleting and deactivating temporary files**

**Figure 19: Updating Java**

Please close all browser windows (also download windows etc.) and switch to the Java Control Panel via "Start" > "System Control" > "Java". On the first tab, "General", there are the "Settings" of the " Temporary Internet Files". Please remove the tick at "Leave Temporary Files on Computer" and delete all files using the "Delete files "button.

![](_page_24_Picture_198.jpeg)

**Figure 20: Deactivating temporary files**

#### <span id="page-24-1"></span>**Expanding main memory for Java / deactivating old Java versions**

Switch from the "General" tab to the " $Java$ " tab. Please open the settings for the Java Runtime Environment via "Displays". The window shows you all Java versions installed on the computer; if several versions are installed, please de-install all versions except the current version. Double click into the "Java Runtime Parameters" field and enter "-Xmx256M" (pay attention to the minus sign). Then press "Enter" and leave the window using " $OK$ ".

In the "Java Control Panel" window below, it is important that you click "Apply" before closing the window with " $OK$ "

![](_page_25_Picture_2.jpeg)

**Figure 21: Expanding Java main memory**

<span id="page-25-1"></span>Afterwards, please also empty the cache data of your browser. Instructions on how to do this can be found on the Internet or in the help file of the browser. After all steps have been carried out and completed, the browser must be restarted.

### <span id="page-25-0"></span>**6.3 STARTER**

New browsers may produce problems if Java applets (like they are used by EIB**PORT)** are to be started. In such case, the browser is no longer authorised to start the Java machine. You can use the new "BAB STARTER" software to avoid this problem. Please request this software at [info@bab-tec.de.](mailto:info@bab-tec.de)